## **Potenciometrikus titrálás kiértékelése Excel program segítségével (Office 2003)**

1. A mérési adatokat írjuk be a táblázat egymás melletti oszlopaiba. Az első oszlopba kerüljön a fogyás, a másodikba a mért elektródpotenciál (esetleg pH).

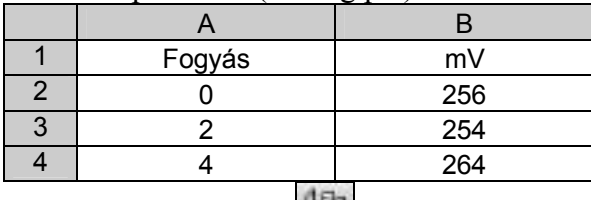

2. Ábrázoljuk a függvényt a diagramvarázslóval: **ELL** Jelöljük ki a mérési adatok cellatartományát (mindhárom oszlopot), majd kattintsunk az eszközsoron a diagramvarázslóra.

Diagramvarázsló 1. lépés: Diagramtípus választása: kizárólag a "Pont (XY)" választható! Altípusok: a függvény pontjai nem láthatók, de görbített vonallal vannak összekötve.

Diagramvarázsló 2. lépés: nincs teendő.

Diagramvarázsló 3. lépés: Kitöltendő: diagramcím, értéktengely (x) [Fogyás cm<sup>3</sup>], értéktengely (y) [EMF, mV, vagy pH] A "Jelmagyarázat látszik" előtti kockából vegyük ki a pipát!

Diagramvarázsló 4. lépés: nincs teendő.

- 3. Az elkészült diagramot a szükséges mértékben formázzuk meg. Célszerűen vegyük ki a szürke hátteret (dupla kattintás a diagramterületre), a feliratokon, ha képlet van, akkor az indexeket tegyük a helyére, valamint a tengelyeken a számok pontosságát állítsuk be.
- 4. A diagram fejlécébe írjuk be nevünket, a mérési feladat címét, és a dátumot! (A jegyzőkönyv első oldalával egyezően.) Kijelölt diagram mellett a nyomtatási kép megtekintésekor a Beállít… gombra kattintva a fejléc (élőfej) kitölthető.
- 5. Nyomtassuk ki úgy, hogy a teljes titrálási görbe látható legyen. Ha a nyomtatás előtt a diagram kijelölt állapotú, akkor csak diagram kerül kinyomtatásra.
- 6. Ezután a kiértékeléshez feltétlenül beállítandó formázások következnek:

A vízszintes (fogyás) tengelyen a skálát állítsuk be (kattintsunk duplán a tengelyre):

Skála: Minimum: a látható fogyás előtt kb. 5 cm<sup>3</sup> Maximum: a látható fogyás után kb. 5 cm<sup>3</sup> Fő lépték: 1 Kis lépték: 0,1

A függőleges vezetőrácsok beállítása. Először állítsuk be a fő vezetőrácsokat. (Diagramterületen jobb egérgomb/Diagram beállításai menüpont/Rácsvonalak fülre kattintva jelöljük be az Értéktengely (X) alatt a Fő vezetőrácsokat.)

A megjelenő függőleges vezetőrácsra duplán kattintva állítsuk be a vastagágát a 3. legerősebbre. Ezután az előzőhöz hasonlóan állítsuk be a segédrácsokat, de ennek vastagságát ne növeljük.

7. Célszerű csak a diagramot kinyomtatni. Ez úgy érhető el, hogy a diagramot egy kattintással kijelöljük, és úgy kezdünk a nyomtatáshoz. (Ctrl-P). A megjelenő nyomtatási panelen lehetőség van a nyomtatási kép megtekintésére is.

Nyomtatás előtt nézzük meg a nyomtatási képet! Itt beállíthatjuk az élőfejet (fejléc) is a "Nyomtatás" ikoncsoport "Oldalbeállítás" paranccsával. (Élőfej/Élőláb/Egyéni élőfej útvonalon a jegyzőkönyvnek megfelelő három mezőt töltsük ki: Név-osztály, Mérés címe, Dátum)

Egy lehetséges ábrázolás eredménye a következő képen látható (élőfej nélkül).

Az egyenértékpont meghatározása a kinyomtatott titrálási görbén is elvégezhető úgy, hogy a görbéhez az ábrán látható módon vonalzóval egyeneseket illesztünk. A fogyás az egyenesek által kijelölt két metszéspont számtani átlaga lesz:

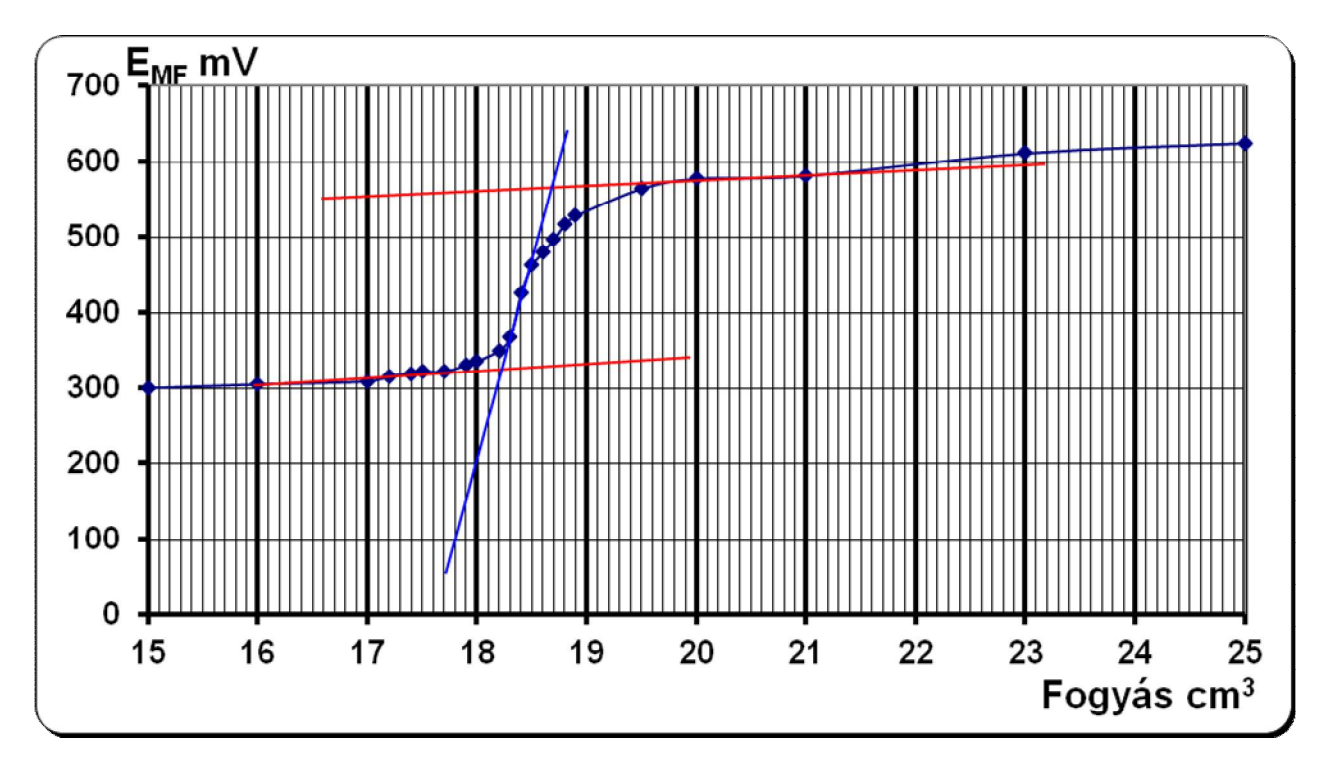

A metszéspontok: 18,2 és 18,7 cm<sup>3</sup>, így a fogyás: 2  $\frac{18,2+18,7}{2}$  = 18,45 cm<sup>3</sup>.

Megjegyzés: A koordinátákat lássuk el feliratokkal és mértékegységekkel (Fogyás, cm $^3$  illetve E<sub>MF</sub> mV)